## Инструкция по установке и регистрации программы

Для установки программы ViPNet CSP вы должны обладать правами администратора операционной системы.

1. Откройте полученный архив vipnet csp 4.2 cert.

2. Запустите файл в формате .ехе и следуйте указаниям мастера установки.

3. По окончании установки программа предложит перезагрузить компьютер. В окне сообщения о перезагрузке нажмите Да.

## Запуск программы

Для запуска программы ViPNet CSP в меню Пуск > Все программы > ViPNet нажмите ViPNet CSP.

При запуске незарегистрированной версии программы, откроется окно ViPNet CSP с предложением зарегистрировать программу.

## Регистрация программы

Регистрация программы ViPNet CSP необходима для бессрочной работы программы.

## Начало регистрации

Чтобы зарегистрировать ViPNet CSP, выполните следующие действия:

1. При запуске программы ViPNet CSP выберите пункт Дополнительно. Нажмите на кнопку Регистрация.

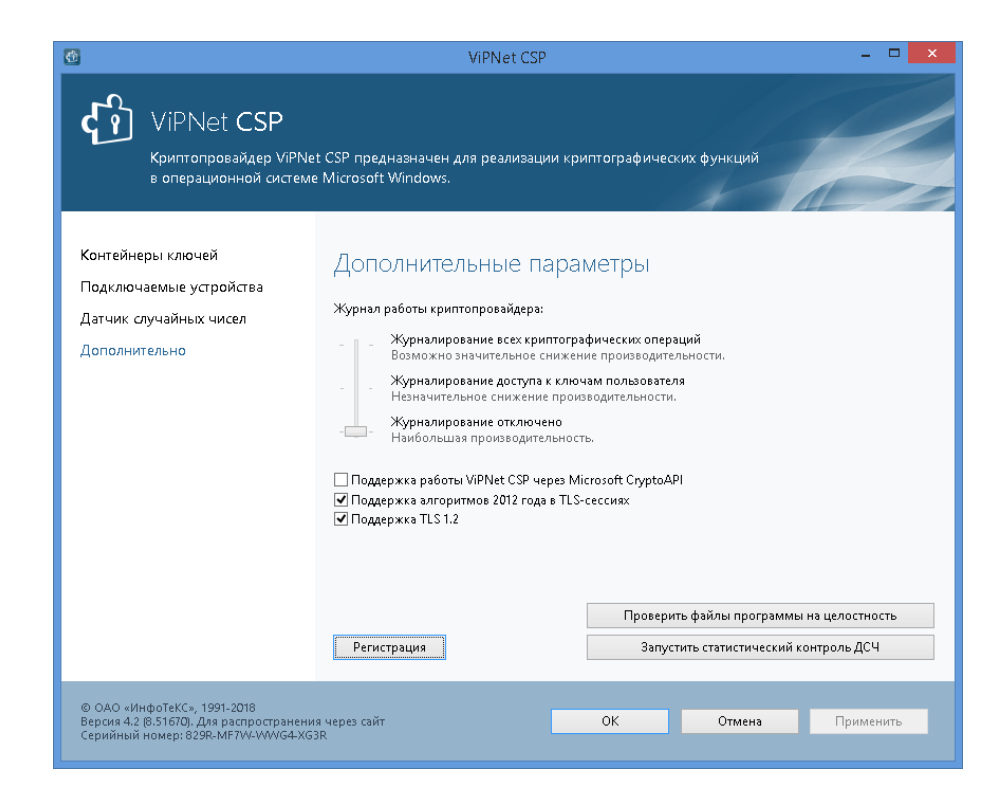

- 2. Будет запущен мастер Регистрации ViPNet CSP.
- 3. Выберите пункт Запрос на регистрацию (получить код регистрации).

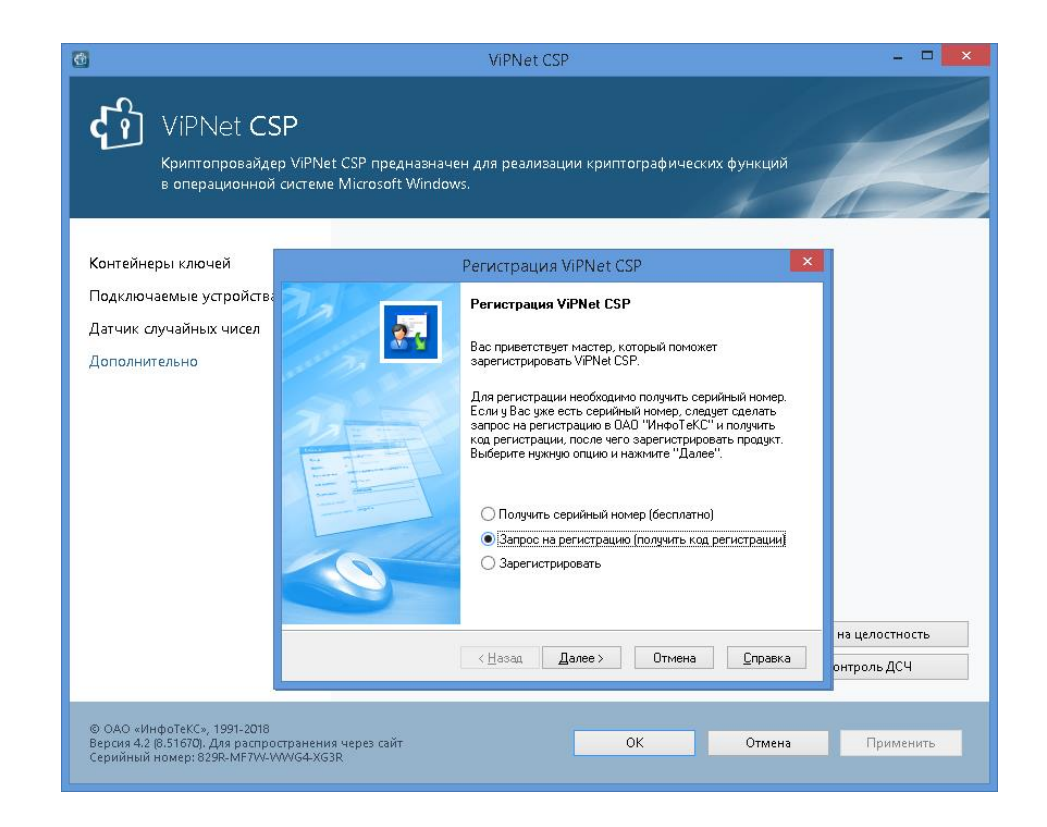

4. На странице Способ запроса на регистрацию выберите способ Через Интернет (online).

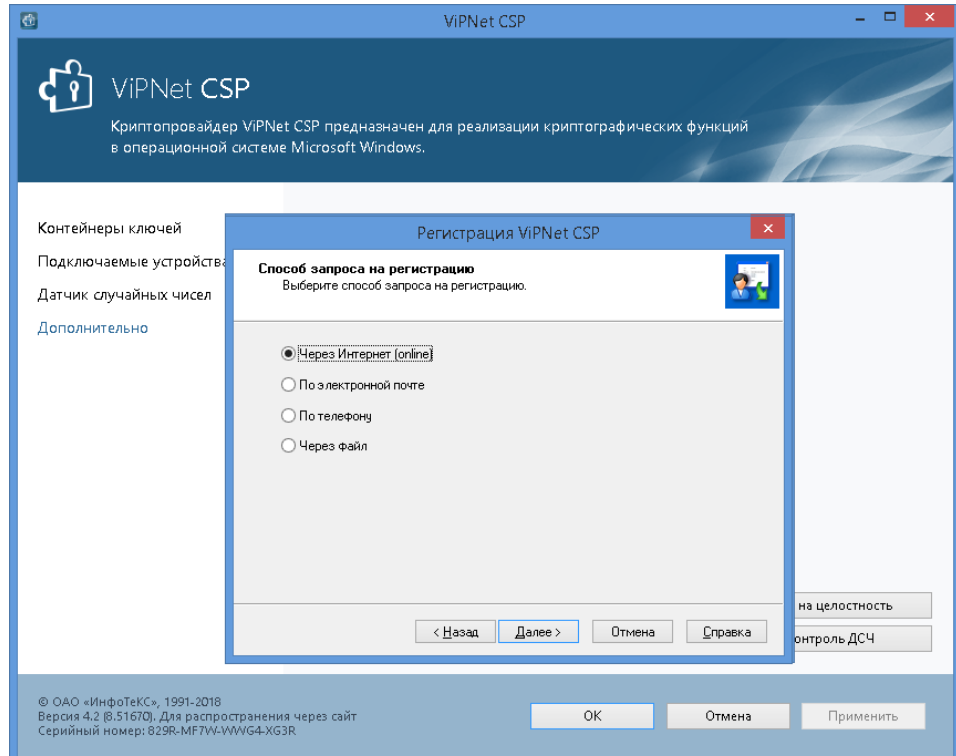

5. Нажмите кнопку Далее, откроется страница Регистрационные данные.

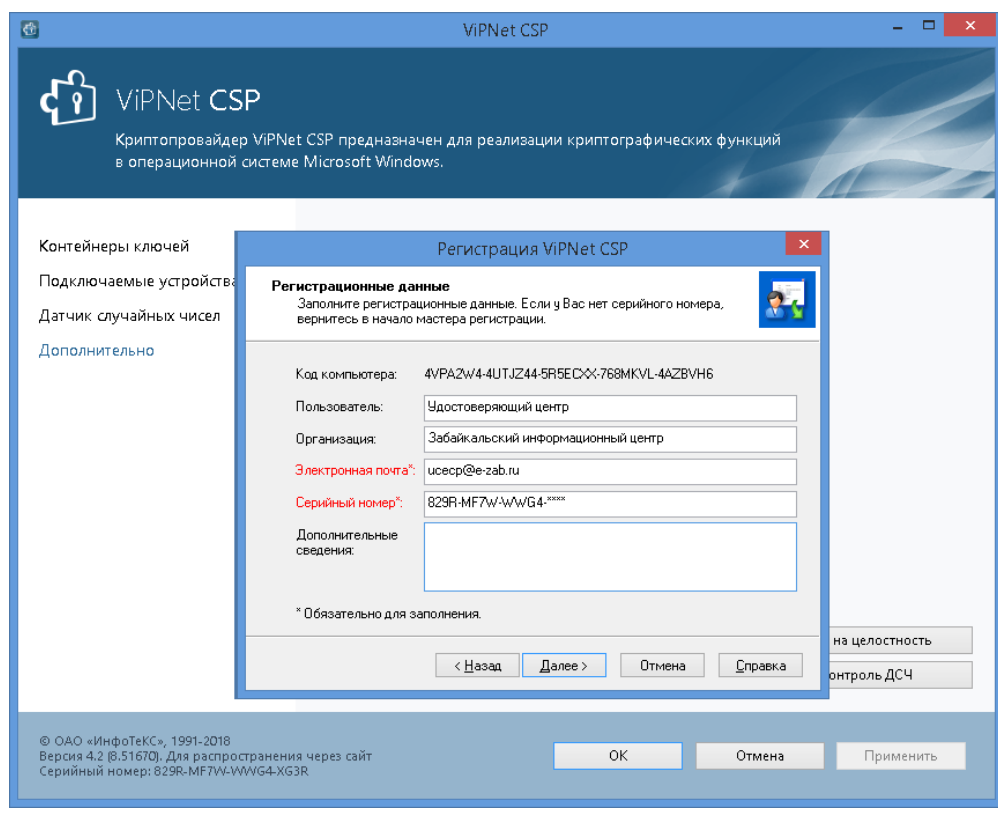

- 6. На странице Регистрационные данные выполните следующие действия:
	- В поле **Электронная почта** введите адрес вашей электронной почты, который использовался при скачивании программы с официального сайта.
	- В поле **Серийный номер** введите серийный номер, который получен при скачивании программы с официального сайта.
	- Нажмите кнопку **Далее**. Откроется страница, отображающая состояние запроса на регистрацию. На этой странице ведется отсчет времени с начала текущей попытки регистрации.

Обратите внимание, что на установление соединения с сервером отводится не более 3-х минут.

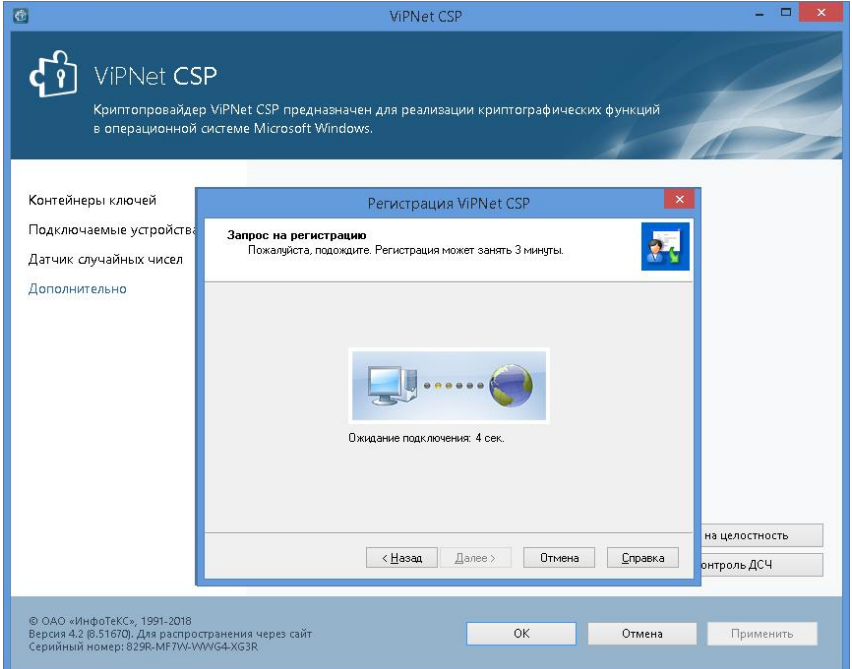

Если в течение 3-х минут соединение с сервером системы регистрации компании «Инфотекс» не было установлено, вы увидите соответствующее сообщение.

Если соединение с сервером установлено, попытка регистрации может оказаться неудачной в случае возникновения следующих ошибок:

- Предоставленные вами данные оказались неверными. В этом случае программа выдаст сообщение с предложением проверить введенную информацию. В окне сообщения нажмите OK, и вы вернетесь на страницу Регистрационные данные.
- Введенный серийный номер уже зарегистрирован. В этом случае программа выдаст сообщение с предложением бесплатно получить другой серийный номер.

Перейдите по ссылке, содержащейся в сообщении, и сделайте запрос на получение серийного номера.

Если регистрация прошла успешно, откроется страница Регистрация ViPNet CSP успешно завершена.